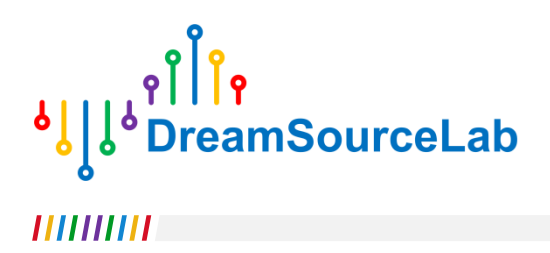

# 璞石 TM示波器

## 用户手册

V0.99 版本

## 修订历史

下表显示了该文档的修订历史记录。

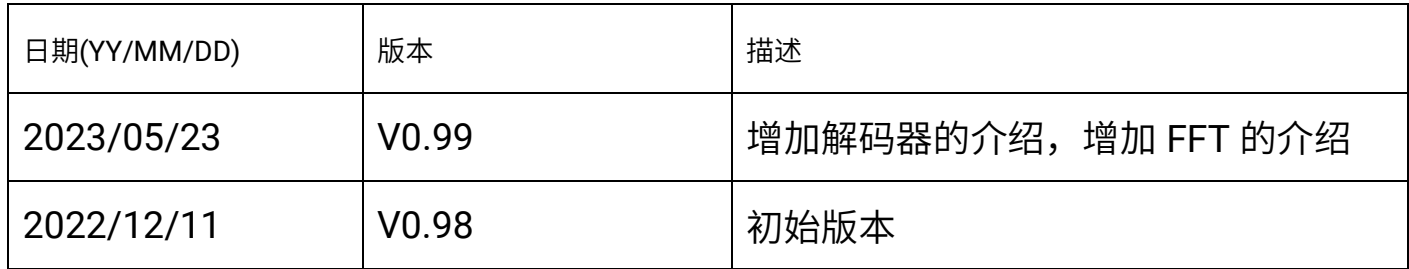

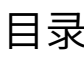

<span id="page-2-0"></span>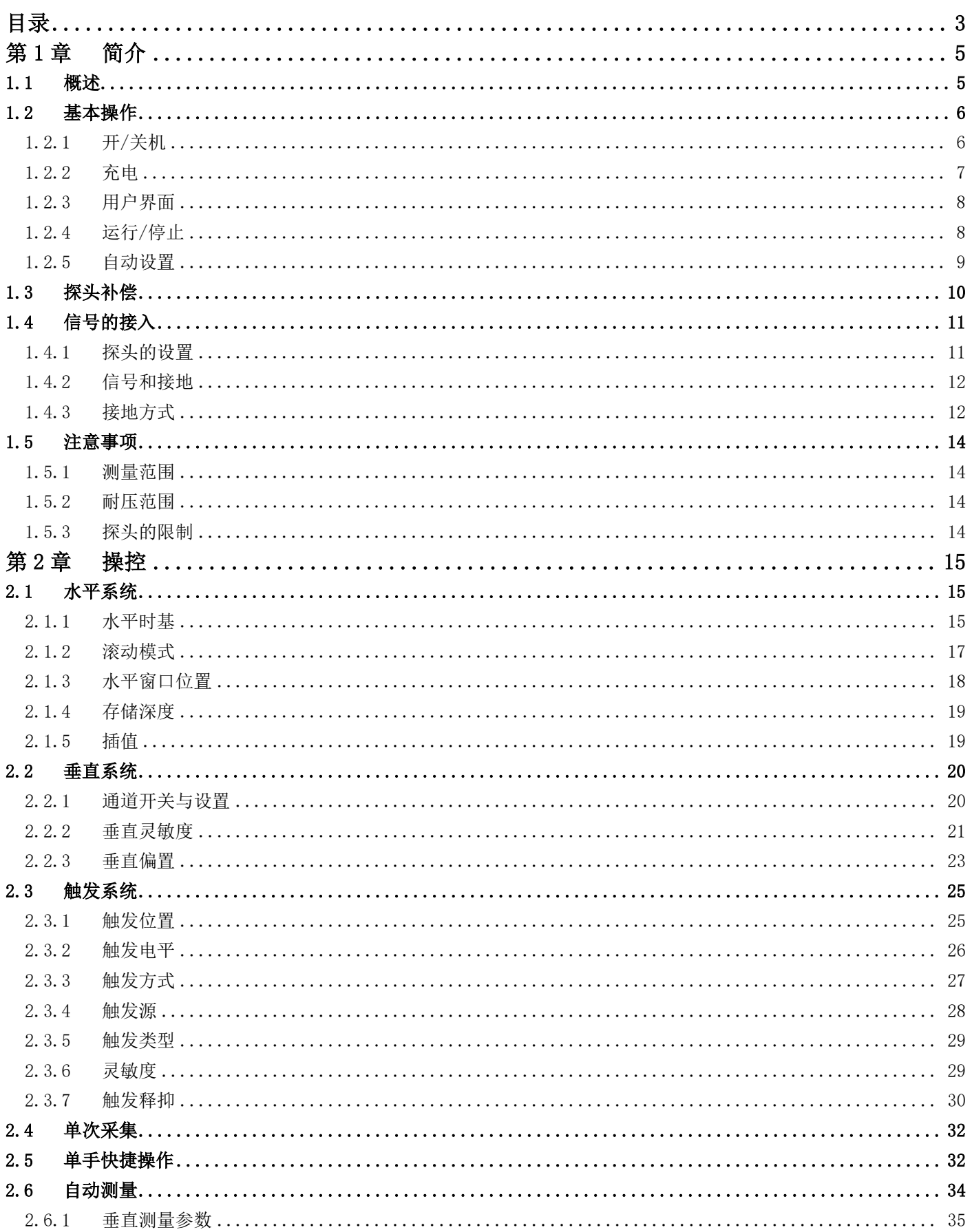

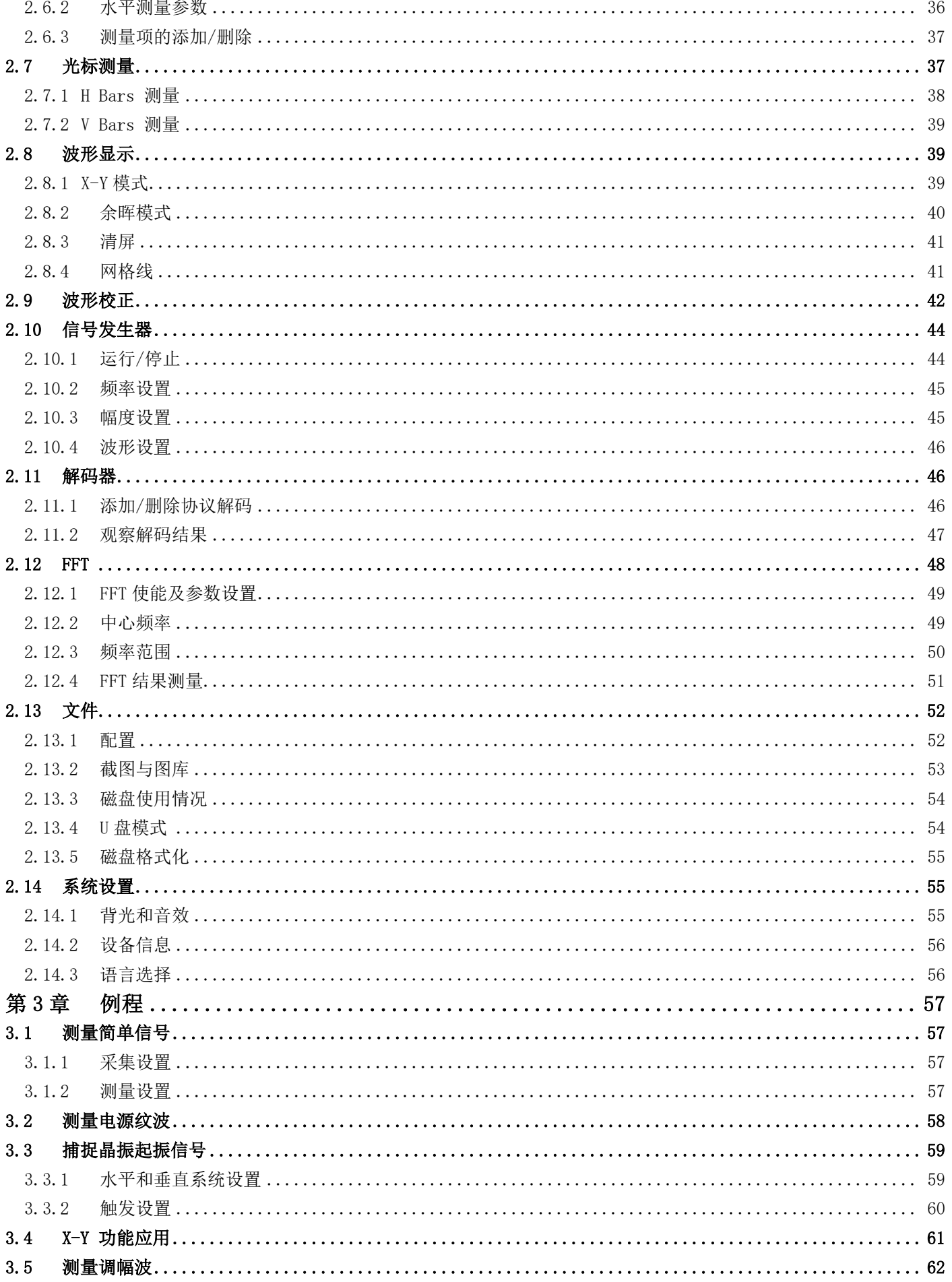

## 第**1**章 简介

#### <span id="page-4-1"></span><span id="page-4-0"></span>**1.1** 概述

璞石 TM 超便携触屏示波器结合了传统台式示波器的高性能和智能手机的操控体验。性能方面采用基于 FPGA 的硬件波形引擎架构,以及基于 DRAM 的超大存储深度。操控方面创造性的设计了一整套"单指触控"的操作方式, 所有功能都简化成 1-3 步的轻触和滑动操作,不用到处寻找按钮和菜单。

璞石 TM 示波器内置大容量锂电池,是一款手掌大小的理想便携仪器。

主要特色:

- 基于 FPGA 的硬件波形引擎,拒绝卡顿,超高刷新率
- 基于 DRAM 的超大波形缓存,存储深度最高可达 16Mpts
- 双通道输入,实时采样率高达 1GSa/s,带宽最高可达 150MHz
- 4.3 寸 IPS 电容触摸屏,流畅的 UI 使用体验,便捷的操控逻辑
- 1 秒极速开机,一键自动设置稳定波形
- 可保存多种全局配置文件,使用时一键载入配置
- 支持 20 种参数的自动测量
- 内置信号发生器输出通道
- 支持触发灵敏度以及释抑时间调节,满足多种场景的波形捕获需求
- 大容量锂电池,超长续航时间
- 支持用户端固件升级操作
- 预留丰富的功能扩展接口
- 支持中英双语界面随时切换

<span id="page-5-0"></span>**1.2** 基本操作

璞石 TM 超便携触屏示波器只有手掌大小(129mm\*77mm\*20mm),其尺寸完美的体现了随身携带的便利性。 示波器正面为高屏占比的 4.3 寸 IPS 电容触摸屏,机身侧面保留了主要的功能按键,包括左侧的开关机按钮,以及 顶部的"运行/停止"和"自动"按钮。

璞石在保证便携小巧的同时,使用了台式示波器通用的标准 BNC 接口,使得所有的通用探头都可以直接在璞 石示波器上使用,从而保证的信号连接的稳定可靠,不会因为尺寸而对性能和稳定性做任何妥协。除了输入通道以 外,璞石内部还集成了信号发生器功能,对外通过 MCX 接口输出波形。

璞石的 USB 端口不仅可以作为日常充电使用,还可以连接 PC,对璞石示波器进行固件升级,或者导出示波器 中存储的各种配置以及波形截图文件等。璞石还预留了丰富的功能接口,可以通过扩展卡满足不同场景下的测量和 调试需求。

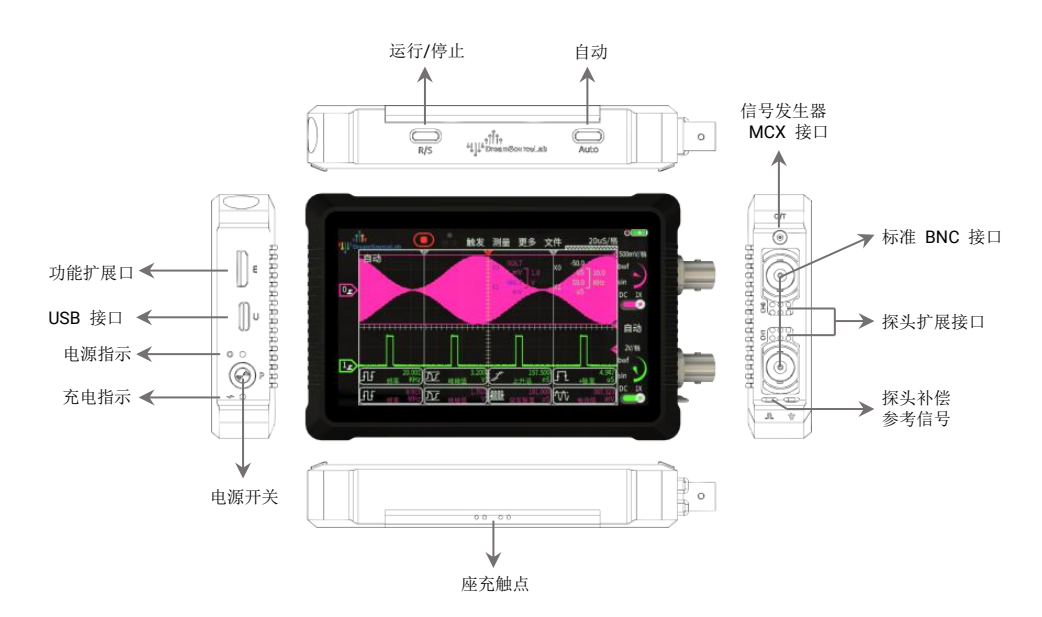

图 1-1 璞石 ™示波器

#### <span id="page-5-1"></span>**1.2.1** 开**/**关机

为防止误触电源键导致的意外开关机,璞石 ™ 示波器提供长按开/关机和触控关机方式。关机状态长按电源键

1S 开机,开机状态长按电源键 3S 以上即可关机。

按键开关机:

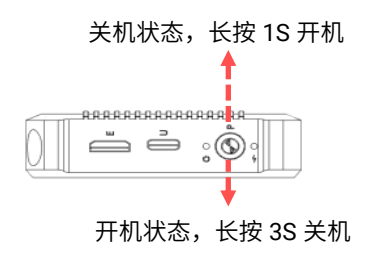

图 1-2 按键开/关机

<span id="page-6-0"></span>**1.2.2** 充电

璞石 ™ 示波器内置大容量的锂电池,可通过机器左侧的 USB 端口对电池进行充电,最高支持 5V/2A 的充电输 入。充电时请确保输入电压不高于 5V, 过高的充电电压可能会损坏仪器。

璞石支持边充边用,以及智能的功率分配,保证充电过程中的测量不受影响。在极端情况下,例如电池损坏, 璞石也可以通过外部供电单独运行。正常充电时,仪器左侧的充电指示灯为红色常量状态,充电完成之后,指示灯 熄灭,如果指示灯不停闪烁,表明充电故障。

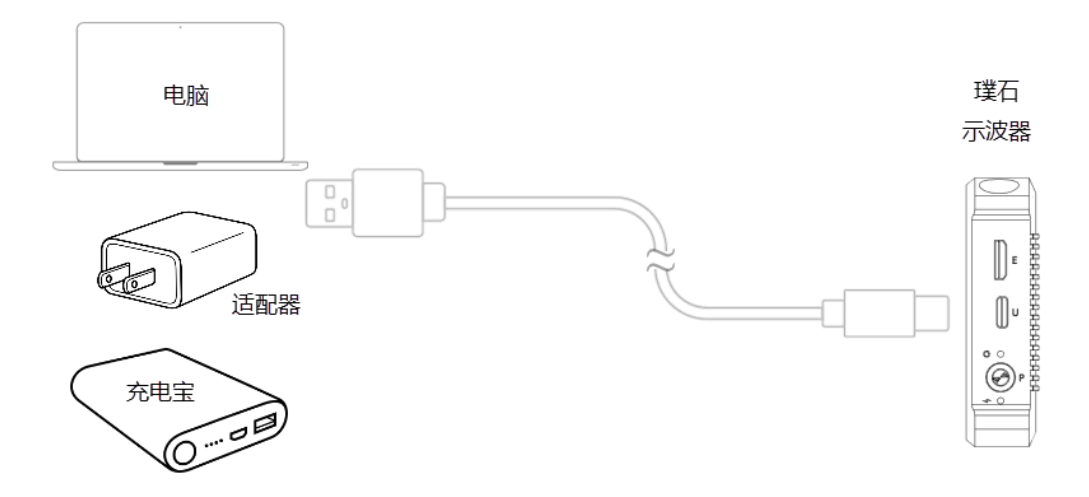

图 1-3 充电连接

#### <span id="page-7-0"></span>**1.2.3** 用户界面

操作界面用单指触控即可完成所有的测量操作。因为程序上的优化,使得在传统示波器上的多步骤操作在此设 备都可以通过触控在 1-3 步完成。

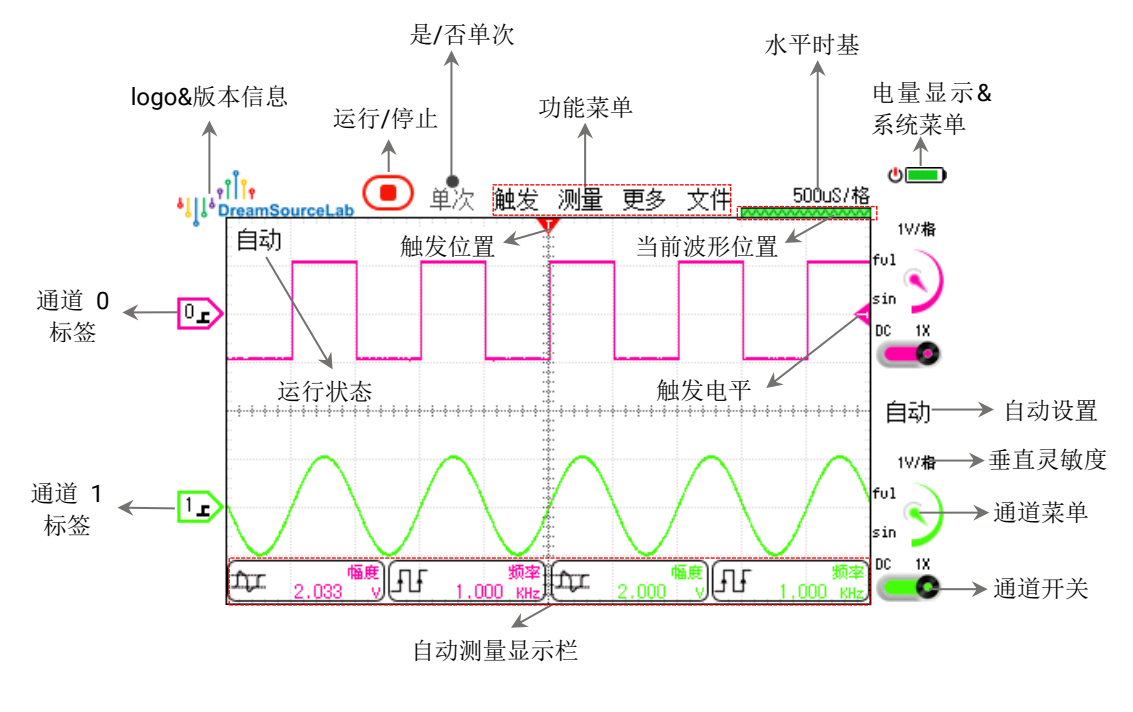

图 1-4 触控主界面

<span id="page-7-1"></span>**1.2.4** 运行**/**停止

作为最常用的功能,璞石 ™ 示波器提供物理按键和触摸按键两种方式来运行/停止波形采集。

按键运行/停止:

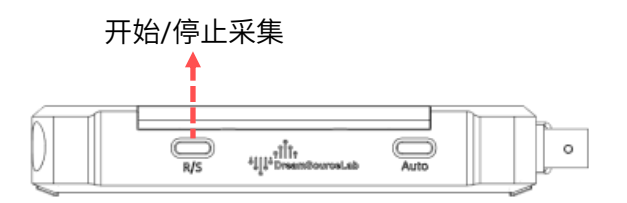

图 1-5 运行/停止按键

触控运行/停止:

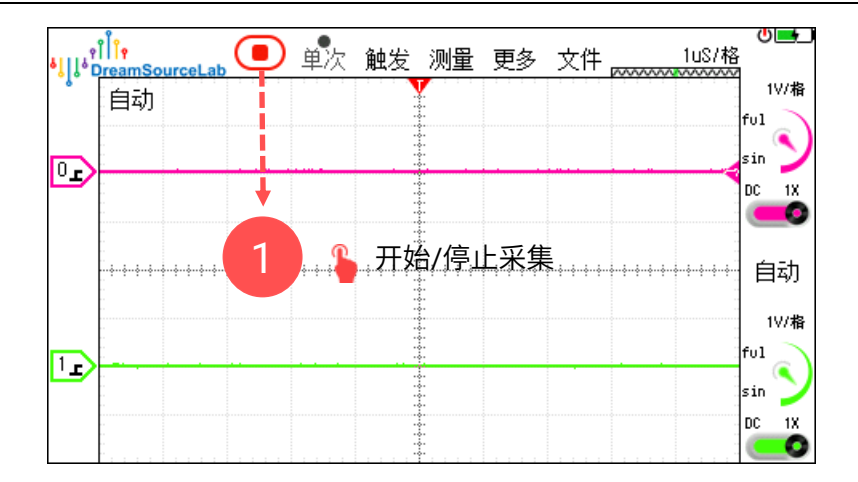

图 1-6 运行/停止控件

## <span id="page-8-0"></span>**1.2.5** 自动设置

璞石 TM 示波器提供物理的 Auto 按键和触控按钮来完成自动设置。当用户没有主动选中任何通道时,自动程序 会从通道 0 开始检测使能的通道,并把最先检测到有波形跳变的通道作为自动的通道。用户也可以指定通道进行自 动,只需如图 [1-8](#page-8-1) 所示选中相应的通道再启动自动即可。

按键自动:

![](_page_8_Figure_6.jpeg)

![](_page_8_Figure_7.jpeg)

触控自动:

<span id="page-8-1"></span>![](_page_8_Figure_9.jpeg)

图 1-8 自动设置

#### <span id="page-9-0"></span>**1.3** 探头补偿

当使用非直通的探头时(例如 10X/100X 等带衰减的探头),需要保证示波器的输入电容和探头的匹配电容相 匹配,才能正确测量交流信号的波形。在一台新示波器上初次使用某个探头前,需要调整探头的补偿电容。具体的 调整方法如下所示:

1)将探头上的开关设定为 10X(或其他需要调整的衰减档位),并将其与示波器的目标通道连接。探头信号端 与探头补偿参考信号(1KHz 方波)相连,接地夹与示波器接地端相连。示波器只使能目标通道,点击运行后进行 Auto 自动设置。

![](_page_9_Figure_4.jpeg)

图 1-9 校正信号连接

2)示波器捕获的波形如图 [1-10](#page-9-1) 所示。若发现波形非正常补偿,可用配套的无感改锥调整探头的可调电容,使

其波形与中间正确补偿波形一致。

<span id="page-9-1"></span>![](_page_9_Figure_8.jpeg)

图 1-10 探头补偿

### <span id="page-10-0"></span>**1.4** 信号的接入

#### <span id="page-10-1"></span>**1.4.1** 探头的设置

璞石 ™ 示波器带有标准的 BNC 接口,可以适配各种通用的 BNC 探头。针对不同的探头衰减比例,璞石 ™ 示 波器提供从 0.1X 到 1000X(1-2-5 步进)的衰减适配设置。用户只需要根据当前探头的实际衰减比例,选择对应的 软件衰减设置,即可以得到正确的测量结果。

例如图 [1-11](#page-10-2) 所示,针对 10X 的探头档位,设置 10X 的探头比率即可。

![](_page_10_Figure_5.jpeg)

图 1-11 衰减比率

<span id="page-10-2"></span>除了常规的单端无源探头,用户也可以使用差分探头来进行差分信号的测量,只需设置对应的衰减比例即可。 另外,用户还可以使用电流探头来测试电流信号。璞石 ™ 示波器支持电压/电流信号的显示切换,使得示波器的应 用场景更广泛。

![](_page_10_Figure_8.jpeg)

图 1-12 设置探头比率

#### <span id="page-11-0"></span>**1.4.2** 信号和接地

在测量信号时,需要确保被测信号的参考地与示波器探头的接地端就近连接。 璞石 TM示波器作为一款使用电 池供电的示波器,相比通过市电供电的台式示波器,在接地处理上有更大的自由度。在不连接市电进行充电时,璞 石 TM 示波器相当于一个手持设备,其接地端可跟随被测系统的参考电势,而不用担心不同地电势之间短路造成的 设备或者仪器损坏。

当然,这并不意味着接地端可以随意连接。例如在使用单端探头进行测量时,推荐接地端连接到电压稳定的参 考平面,尽量不要连接到噪声大或者电压一直波动的参考点,从而减少对示波器本身的干扰,以得到更准确的测量 结果。如果被测系统无法找到可靠的参考平面,推荐使用差分探头进行测量。

![](_page_11_Figure_4.jpeg)

图 1-13 连接被测信号

#### <span id="page-11-1"></span>**1.4.3** 接地方式

探头接地的方式主要有两种,一种是用鳄鱼夹连接,另一种是接地环连接。这两种方式的主要区别是接地时信 号与地形成的环路面积大小不一样。环路面积越大,穿过环路面积的空间电磁波越多,进入示波器的信号就越容易 受到干扰。如图 [1-14](#page-12-0) 所示,用接地环接地,信号和地形成的环路(红色区域)远小于用鳄鱼夹接地形成的环路面 积。

![](_page_12_Figure_1.jpeg)

图 1-14 两种接地方式

<span id="page-12-0"></span>图 [1-15](#page-12-1) 为接地良好时,测得的信号波形;图 [1-16](#page-12-2) 为接地环路面积过大,被测信号受到干扰时的典型波形。

![](_page_12_Figure_4.jpeg)

<span id="page-12-1"></span>![](_page_12_Figure_5.jpeg)

<span id="page-12-2"></span>图 1-16 鳄鱼夹接地效果

#### <span id="page-13-1"></span><span id="page-13-0"></span>**1.5** 注意事项

#### **1.5.1** 测量范围

示波器的测量范围是指在固定的探头衰减倍数下,其可观察到的最大信号范围。璞石 TM 示波器的垂直灵敏度 范围为 10mV/格 – 5V /格,垂直方向一共 8 格,在使用 1X 探头时,0V 偏置下其测量范围为-20V – +20V。通过垂 直偏置的设置,测量范围可以在 0V – +40V 或者-40V – 0V 之间改变。1X 测量的最大峰峰值为 40V。

当使用 10X 探头时,0V 偏置下可测量的信号范围变为-200v – +200V。因为 10X 探头相当于把输入的信号进 行了 10 倍衰减再输入到示波器中。同理,使用 100X 探头时,0V 偏置下可测量的信号范围为-2KV – +2KV。

#### <span id="page-13-2"></span>**1.5.2** 耐压范围

示波器的耐压范围是指,对示波器无损害的情况下,示波器自身输入端(不包含探头)可以承受的输入电压范 围。璞石 TM 示波器的耐压范围为-200V – +200V(峰峰值)。也就是说当你使用 1X 探头输入-200V – +200V 的电压, 或则使用 10X 探头输入-2000V – +2000V 的电压,都不会对示波器造成损害。

璞石 ™ 示波器的耐压范围设计为相同条件下测量范围的 10 倍,对于常见的 1X 和 10X 可调的探头,只要输入 在-200V – +200V 范围内,即使不小心选择错了衰减倍数,也不用担心对示波器造成损害。

对于高压(峰值超过+-200V)信号的测量,推荐使用 100X 或以上的高压探头,确保使用者的安全。或者也可 以选择高衰减的差分探头,消除单端探头接地的限制。

<span id="page-13-3"></span>**1.5.3** 探头的限制

探头本身的带宽会影响测量的效果。一般建议选择比示波器自身带宽更大的探头进行高频测量,才能充分发挥 示波器的性能。对于常见的 1X 和 10X 可调的探头,需要特别注意在 1X 设置下,探头自身的带宽通常只有 6MHz 左右,适合用来观察电源纹波之类的低频微小信号,请勿使用 1X 测量高频信号。

例如测量 0 – 3.3V 的高频数字信号,可以使用高带宽的 10X 探头,垂直灵敏度设置为 1V/格即可。

## 第**2**章 操控

<span id="page-14-0"></span>璞石 ™ 示波器的便携性不仅体现在产品外形和尺寸上,还体现在对操控的优化上。璞石 ™ 重新定义了一整套 "单指触控"的操作方式。所有功能都简化成 1-3 步的轻触和滑动操作,不用到处找按钮和菜单,使得用户可以更 便捷的完成快速测量、调试以及问题定位的挑战。

<span id="page-14-1"></span>**2.1** 水平系统

示波器的水平系统控制采集过程中时间方向上的所有变量,例如水平时基,水平模式,水平窗口的位置,插值 以及存储深度等。

#### <span id="page-14-2"></span>**2.1.1** 水平时基

水平时基直接决定了示波器可以观察多长时间内的波形。例如时基为 1uS/格时,对于一个水平方向有 10 格的 示波器,其整个观察窗口表示 10uS 的时间;当时基设置为 1S/格时,观察窗口表示 10S 的时间。为了观察不同频 率的波形,需要设置合适的水平时基。

决定示波器波形采集过程的三个主要参数,即采集时长,存储深度和采样率,必须满足以下的等式关系:

#### 存储深度 >= 采样率 ∗ 采集时长

在示波器的实现中,对于任意一次采集,波形存放空间都受到硬件存储深度的限制,而采集时长由用户设置的 水平时基决定,所以当用户改变水平时基时,示波器会自动根据以下等式的关系选择最大可用的采样率作为当前的 实际采样率。从这个原理也可以看出存储深度对一台示波器真实性能的影响。

#### 采样率 ≤ 存储深度 采集时长

璞石 TM 示波器提供多种调节水平时基的方法。最简单的方式只需要一次点击,即在示波器的默认状态下点击 屏幕波形区域的上半/下半部分,既可以完成对水平时基的单步增大/减小(1-2-5 的方式步进)的操作。具体操作过 程如图 [2-1](#page-15-0) 所示。

![](_page_15_Figure_2.jpeg)

图 2-1 默认状态的时基调节

<span id="page-15-0"></span>当需要其他调节方式时,可以点击屏幕右上角的水平时基菜单栏后,屏幕左侧会出现一个滚轮,表示已进入水 平时基的调节状态。

滑动调整:在滚轮区域或者波形区域上下滑动都可以快速改变时基,向上滑增加时基,向下滑减少时基。同时 滚轮区域还支持惯性设置,当手指在滚轮上快速滑动时,滚轮会通过惯性快速的从任意状态调整到最大/最小的时 基。滑动操作之后,任意的单击操作即可停止滚轮的惯性操作。如图 [2-2](#page-15-1) 所示。

![](_page_15_Figure_6.jpeg)

图 2-2 时基调节状态下的操作

<span id="page-15-1"></span>单步调整:滚轮的上方和下方分别有一个按钮,可以用来进行单步的时基调整。点击上方按钮,时基增大一步, 点击下方按钮,时基减小一步。

#### <span id="page-16-0"></span>**2.1.2** 滚动模式

示波器正常的显示模式一般称为 Y-T 模式,即纵轴(Y)表示电压,横轴表示时间(T)。默认的采集和显示过 程以一帧波形为基本单位,可以简化的描述为示波器采集到一帧波形,经过处理单元处理后显示到屏幕上,再采集 下一次波形,然后依次进行处理和显示。当水平时基比较小时,采集一帧波形的时间非常短,这样我们就可以在示 波器上看到动态变化的波形。

但是当用户设置较大的水平时基时,采集一帧波形的时间可能会非常长。比如时基设置为 1S/格时,采集一帧 波形需要 10S 时间,如果按照 Y-T 模式进行显示,那么每 10S 才能看到一帧波形。所以在大时基时一般使用滚动 (ROLL)模式观察波形更为方便。如图 [2-3](#page-16-1) 所示,进入滚动模式后,波形不会等待一帧满了之后再显示,而是动 态的随着时间显示在屏幕上。当波形采集满了整个窗口之后,则会从右到左的滚动显示当前波形。最右边始终显示 最新采集到的波形。

![](_page_16_Figure_4.jpeg)

图 2-3 滚动模式

<span id="page-16-1"></span>璞石 TM 示波器会根据用户当前设置的水平时基,自动在 Y-T 模式和滚动模式之间切换。当时基<50mS/格时为 Y-T 模式;当时基>=50mS/格时,自动进入滚动模式。如果设置了"自动"触发,Y-T 模式会优先显示符合触发的 波形,只有无触发波形时才自动显示当前波形。滚动模式的"自动"触发会忽略触发条件,以滚动的方式持续显示 当前波形。如果需要在滚动模式下进行强制触发显示,可以设置触发方式为"常规"。则波形显示重新回到 Y-T 模 式。即抓到满足触发条件的波形,并且采集满了至少一帧波形之后再显示到屏幕上。用户可以根据自己的需要,选 择不同的显示模式,从而更好的观察被测波形。

#### <span id="page-17-0"></span>**2.1.3** 水平窗口位置

璞石 TM 示波器支持超长存储深度,支持采集停止后对整个存储深度的波形进行任意的放大,观察以及定位。 通过移动当前显示窗口,璞石 ™ 示波器可以让整个存储深度的任意一个采样点位于波形窗口的中间位置,再配合 水平时基的缩放操作,就可以实现对任意一个采样点位置的波形进行任意缩放级别的观察。水平窗口的位置和整个 存储深度的波形之间的关系如所示。

![](_page_17_Figure_3.jpeg)

图 2-4 窗口位置与存储深度的关系

璞石 TM 示波器的界面有简单的图示来表示显示窗口和存储深度的关系。水平时基下方的长条表示整个存储深 度的波形,绿色的部分表示当前波形窗口的位置。具体移动波形窗口的方法如下所示。

单指滑动:在默认显示状态下,单指在波形窗口左右滑动,便可以移动水平窗口的位置。配合此状态下的单击 缩放时基的功能,可以非常方便的定位存储深度中的任意波形,从而实现放大观察特定区域波形的目的。

![](_page_17_Figure_7.jpeg)

#### 图 2-5 单指滑动

快捷定位:在滑动水平窗口位置时,窗口上方会出现三个快捷按钮,从左到右可以分别快速定位波形的最左侧、 触发位置、波形最右侧到显示窗口的中心位置。

<span id="page-18-0"></span>**2.1.4** 存储深度

普通示波器的存储深度一般是一个固定值,即硬件内存能够提供的最大深度。璞石 TM 示波器在提供超大硬件 存储深度的同时,也支持用户自己在软件层面设置存储深度,从而模拟不同存储深度示波器的运行,以便更好的适 应多样化的波形观察需求。

降低存储深度,示波器需要处理的数据量会急剧减少,同时也会降低一些水平时基下的真实采样率。在璞石 TM 示波器上改变存储深度的设置过程如图 [2-6](#page-18-2) 所示。

![](_page_18_Figure_5.jpeg)

图 2-6 存储深度的选择

#### <span id="page-18-2"></span><span id="page-18-1"></span>**2.1.5** 插值

璞石 TM 示波器提供两种不同的波形内插算法。线性内插使用直线连接采样点,这种方法更适用于重建直边信 号,适合观察类方波信号。正弦内插使用正弦信号来重建采样点,适合观察类正弦信号。根据真实世界对电信号传 输的频率响应特点,大部分信号更符合正弦的特征,所以正弦内插使用更广泛。

如图 [2-7](#page-19-2) 所示,在设置窗口选中对应插值的单选框,即可在不同的插值算法间切换。

![](_page_19_Figure_1.jpeg)

图 2-7 插值方式设置

## <span id="page-19-2"></span><span id="page-19-0"></span>**2.2** 垂直系统

<span id="page-19-1"></span>示波器的垂直系统主要控制和通道相关的一些设置,以及对通道信号进行调节的一些参数。

#### **2.2.1** 通道开关与设置

璞石 TM 示波器针对每一个通道设计有独立的操作界面。如图 [2-8](#page-19-3) 所示,点击相应的通道即可打开对应通道的 设置窗口。

![](_page_19_Figure_7.jpeg)

图 2-8 通道开关和设置

<span id="page-19-3"></span>通道开关:在默认状态下,直接点击通道下方的状态开关按钮,既可以打开/关闭对应的通道。当然也可以先

打开通道设置窗口,再点击中间的开关按钮来切换通道状态。

颜色:支持通道波形颜色的设置,以更好的区分或者突出某一个通道的信号。

带宽:支持在 20M 带宽限制和全带宽之间切换,如果希望减少信号噪声或者观察低频信号可以使用带宽限制。

单位:支持信号显示在电压和电流两种单位之间切换,用来匹配当前使用的探头类型。

耦合:支持交流和直流两种耦合方式的切换。

<span id="page-20-0"></span>探头比率:支持选择不同的探头衰减倍数,用来匹配不同比率的探头。

#### **2.2.2** 垂直灵敏度

垂直灵敏度决定示波器在垂直方向上的量程和精度,其具体值代表示波器垂直方向的一格表示多少电压/电流 值。为了达到更准确的测量效果,在不超出量程的情况下,应设置垂直灵敏度尽量使得被测信号占用更多的垂直格 子。例如测量一个+-3V 的正弦信号,1V/格的垂直灵敏度相比 5V/格是更好的选择。璞石 TM 示波器的垂直灵敏度采 用"1、2、5"步进的方式,具体的设置方法如下所示。

快捷操作:快捷操作可通过单击或滑动实现。点击对应通道的垂直灵敏度标签可以选择要设置的通道,选中后 标签开始闪烁,此时在波形区域内单指上下滑动即可改变对应通道的垂直灵敏度。也可单击波形区域上/下半部分, 来进行单步的减少/增加垂直灵敏度,如图 [2-9](#page-20-1) 所示。

![](_page_20_Figure_10.jpeg)

<span id="page-20-1"></span>图 2-9 垂直灵敏度的快捷设置

常规操作:常规操作有 2 种方式,可通过单击或滑动实现。第一步都需要点击相应的通道,打开通道选项。 然后单击滚轮上/下顶部区域,即可单步减少/增加垂直灵敏度。或者直接滑动滚轮也可以设置垂直灵敏度,同时, 滚轮具有惯性设计,如需快速设置到最大/最小,只需要快速拨动滚轮即可。具体操作如图 [2-10](#page-21-0) 所示。

![](_page_21_Figure_2.jpeg)

图 2-10 垂直灵敏度的常规设置

<span id="page-21-0"></span>探头比率:除了设置示波器本身的垂直灵敏度,设置探头比率也会改变示波器实际的垂直灵敏度。为了得到正 确的测量结果,需要确保实际使用的探头衰减和示波器上设置的完全一致。璞石 TM 示波器提供丰富的探头比率设 置(0.1X ~ 1000X, 1-2-5 步进),具体调节方式如图 [2-11](#page-21-1) 所示,上下滑动探头比率区域即可改变探头比率。

![](_page_21_Figure_5.jpeg)

<span id="page-21-1"></span>图 2-11 探头比率选择

#### <span id="page-22-0"></span>**2.2.3** 垂直偏置

垂直偏置可以改变参考地平面在示波器垂直量程中的位置。当通道标签位于整个示波器中间时,表示垂直偏置 也位于量程中间位置,示波器可测量的正负电压范围完全对称。例如在 5V/格的垂直灵敏度下,通道标签在中间时, 璞石 TM 示波器的测量范围为-20V – +20V;通道标签在屏幕最上方时,测量范围为-40V – 0V。

在运行过程中,移动通道标签即可改变通道的垂直偏置。如果已停止运行,移动通道标签时仅改变波形在显示 窗口中的显示位置。具体移动通道标签的方法如下所示。

常规操作:点击选中对应的通道标签,标签填充为通道颜色表示此通道已被选中。这时单指在波形区域内上下 滑动即可改变通道偏置。具体操作如图 [2-12](#page-22-1) 所示。

![](_page_22_Figure_5.jpeg)

图 2-12 设置垂直偏置

<span id="page-22-1"></span>快速定位:当我们希望把垂直偏置快速设置到几个特殊位置,例如屏幕中间,屏幕上部中间以及屏幕下部中间 时,可以在移动通道标签的过程中,直接点击波形区域左侧出现的快捷按钮。具体操作如图 [2-13](#page-23-0) 所示。

![](_page_23_Figure_1.jpeg)

图 2-13 垂直偏置的快速定位

<span id="page-23-0"></span>交/直流耦合亦可改变波形的垂直偏置。当被测信号如图 [2-14](#page-23-1) 所示,如果只关心其中交流的部分,但又无法把 波形放大到合适的位置,便可设置交流耦合,去除直流分量。如图 [2-15](#page-23-2) 所示,可以更好的观察和放大波形。

<span id="page-23-1"></span>![](_page_23_Figure_4.jpeg)

<span id="page-23-2"></span>图 2-15 交流耦合查看信号

#### <span id="page-24-0"></span>**2.3** 触发系统

当触发系统不工作时,示波器的工作过程可以简化的描述为,采集信号填满存储深度,把采集到的波形显示在 屏幕上,然后再进行下一次采集和显示。由于示波器的更新速度非常快,1 秒钟的时间就可能有成千上万帧的波形 被采集和显示,如果波形帧之间没有任何关系和约束,我们在示波器上看到的也只能是杂乱无章的波形叠加,无法 观察到稳定的波形图像。

触发系统通过把满足触发条件的波形点放置到存储深度的固定位置,实现了不同帧波形之间水平位置的对齐, 从而帮助我们观察到稳定的波形图像。对于一个触发系统来讲,最重要的就是触发条件的描述和触发位置的设置。 璞石 TM 示波器实现了硬件级别的波形触发功能,极大的减少了触发延迟的产生,同时,在不遗漏任何有效触发信 号的前提下,提供多种触发选项(触发方式,类型,灵敏度以及释抑制时间等),以及完整的从 0 - 100%的触发位 置调节。

#### <span id="page-24-1"></span>**2.3.1** 触发位置

通过改变触发位置,可以设置满足触发条件的波形出现在存储深度的哪个位置,从而使用户更好的决定,是需 要更多的观察触发前的波形(触发位置>50%),还是需要更多的观察触发后的波形(触发位置<50%)。触发位置的设 置和存储深度的关系如图 [2-16](#page-24-2) 所示。

![](_page_24_Figure_6.jpeg)

#### 图 2-16 触发位置与存储深度

<span id="page-24-2"></span>在璞石 ™ 示波器上,菜单栏单击"触发"调出触发选项,即可以设置触发位置。具体的设置方法如图 [2-17](#page-25-1) 所

示。

![](_page_25_Figure_1.jpeg)

图 2-17 设置触发位置

#### <span id="page-25-1"></span><span id="page-25-0"></span>**2.3.2** 触发电平

触发电平是触发条件的重要参数,决定了触发波形在垂直方向上的位置。对于最常使用的边沿触发,当被测信 号从下往上穿过触发电平区域(上升沿),或者从上往下穿过触发电平区域(下降沿)时,就认为波形满足触发条 件。因为璞石 ™ 示波器支持触发灵敏度的调节,这里的触发电平不是一个值,而是一个电压区域,这样可以有效 的减少误触发的产生。具体关于触发灵敏度的调节,可以参考 [2.3.6](#page-28-1) 小节的介绍。

璞石TM示波器支持在默认状态下进行触发电平的调节,不用进入任何菜单和子窗口。具体操作如图 [2-18](#page-25-2)所示。 在未选中时,触发电平显示为波形窗口右边标记为 T 的三角形。单击最右侧两格的触发电平区域即可选中触发电平。 此时会显示具体的触发电平值以及闪烁的触发线,在波形区域上下滑动即可改变当前触发电平。

![](_page_25_Figure_6.jpeg)

<span id="page-25-2"></span>![](_page_25_Figure_7.jpeg)

在进入触发选项后,也可以对触发电平进行调节。具体方法如图 [2-19](#page-26-1) 所示。在调出触发选项窗口之后,示波 器的左边栏会显示当前触发电平的标签。单击选中触发电平标签,便可以在左边栏区域单指上下滑动来改变触发电 平。

![](_page_26_Figure_2.jpeg)

图 2-19 触发选项设置触发电平

<span id="page-26-1"></span>触发电平通常设置在被测波形高低电平中间,变化相对陡峭的位置。当我们不知道被测信号的具体信息时,可 以使用"自动"触发,同时在运行状态下点击触发选项里的"自动电平"。此时触发电平就会被设置在当前采集波 形的最大值和最小值中间。具体方法如图 [2-20](#page-26-2) 所示。

![](_page_26_Figure_5.jpeg)

图 2-20 自动电平

#### <span id="page-26-2"></span><span id="page-26-0"></span>**2.3.3** 触发方式

触发方式决定示波器等待触发条件的策略。璞石 ™ 示波器提供"自动"和"常规"两种触发方式,其设置方

法如图 [2-21](#page-27-1) 所示。

自动触发:自动触发会设置一个等待时间,当等待超时,还没有波形满足触发条件时,示波器就会自动采集当 前波形并显示。如果在等待期间,示波器正常触发了,便按照触发设置采集和显示波形。为了区分两种情况采集到 的波形,璞石 ™ 示波器会在波形区域的左上角显示当前的状态,如如果为自动波形则显示"自动",如果为触发波形 则显示"已触发"。

常规触发:常规触发会一直等待触发条件满足,如果没有满足触发的波形,则不更新当前波形显示,并在波形 区域的左上角显示"等待触发"状态。当触发满足后,便按照触发设置采集和显示波形。

![](_page_27_Figure_4.jpeg)

#### 图 2-21 触发方式设置

<span id="page-27-1"></span>在常规触发模式下,如果波形一直不满足触发条件,导致波形区域无任何波形显示,便可以使用强制触发的方 式,暂时忽略触发条件,立刻采集当前波形并显示。以便观察当前波形的状态,或者根据波形调整触发条件。

#### <span id="page-27-0"></span>**2.3.4** 触发源

璞石 TM 示波器可以设置触发源为当前使能的任意一个通道,其设置方法如图 [2-22](#page-28-2) 所示。当只有一个通道使能 时,触发源会自动设置到当前使能的通道。如果之前设置的触发源通道,被其它操作关闭了通道使能,触发源也会 自动的设置到其它没有关闭的通道上。

![](_page_28_Figure_1.jpeg)

图 2-22 触发源设置

#### <span id="page-28-2"></span><span id="page-28-0"></span>**2.3.5** 触发类型

璞石 TM 示波器提供上升沿和下降沿两种触发类型,其设置方法如图 [2-23](#page-28-3) 所示。 上升沿触发:当被测信号从下往上穿过触发电平区域时,则为上升沿触发。 下降沿触发:当被测信号从上往下穿过触发电平区域时,则为下降沿触发。

![](_page_28_Figure_5.jpeg)

图 2-23 触发类型设置

#### <span id="page-28-3"></span><span id="page-28-1"></span>**2.3.6** 灵敏度

如果触发电平为一个简单的电压值,被测信号在触发电平附近的抖动会造成多次的触发条件,导致每一次的触 发位置无法稳定,使得最终的波形在水平位置来回抖动,无法观察到稳定触发的实际波形。为了稳定触发波形的边 沿,璞石 ™ 示波器对触发电平进行了迟滞比较的处理,可以有效的过滤掉信号毛刺对触发的影响。同时,提供对

迟滞范围的设置,即触发选项里面的触发灵敏度设置。

![](_page_29_Figure_3.jpeg)

图 2-24 触发灵敏度示意

触发灵敏度的具体设置如图 [2-25](#page-29-1) 所示。圆点设置到滑块最左边表示触发的迟滞高度为 0,此时没有迟滞效果,

任何在触发电平两端的电压变化都可能产生触发;圆点设置到滑块最右边表示触发迟滞范围最大,波形只有在完整 穿越整个迟滞范围时,才会产生触发,可以有效的滤除过多的杂波对触发的影响。

![](_page_29_Figure_7.jpeg)

图 2-25 触发灵敏度设置

#### <span id="page-29-1"></span><span id="page-29-0"></span>**2.3.7** 触发释抑

触发释抑可以设置一个时长参数,使得示波器在每次触发之后都在这个设定的时长内禁用触发功能,等超出设 定的时长之后,重新恢复正常的触发功能。对于实际信号传输中经常遇到的突发(burst)信号,触发释抑是一个不 可或缺的功能,否则无法用示波器稳定的观察到此类信号。触发释抑的基本原理如图 [2-26](#page-30-0) 所示。

![](_page_30_Figure_1.jpeg)

图 2-26 触发释抑的原理

<span id="page-30-0"></span>如果图 [2-26](#page-30-0) 中每一个跳变周期的上升沿都可以触发,那么每一帧波形的触发点都有可能是这些上升沿中的任

意一个,而这些无规律的触发波形叠加在屏幕上显示,将导致无法观察到如图 [2-27](#page-30-1) 所示的稳定突发信号。

![](_page_30_Figure_5.jpeg)

图 2-27 突发信号的稳定触发

<span id="page-30-2"></span><span id="page-30-1"></span>璞石 TM 示波器设置触发释抑的方法如图 [2-28](#page-30-2) 所示。

![](_page_30_Figure_8.jpeg)

图 2-28 释抑时间设置

#### <span id="page-31-0"></span>**2.4** 单次采集

璞石 ™ 示波器支持两种模式的单次采集,设置单次采集的方法如图 [2-29](#page-31-2) 所示。只需选中"单次"选项,再点 击运行即可。和实时采集一样,单次采集也分为自动触发和常规触发两种。这里需要注意,一些示波器的单次采集 只支持单次常规触发,如需要兼容此操作,需在璞石 TM示波器上手动设置为常规触发。

![](_page_31_Figure_3.jpeg)

图 2-29 单次触发

<span id="page-31-2"></span>单次自动触发:单次自动触发可以简单理解为,按照当前设置的参数,采集一次当前的波形并显示。采集完成 之后自动停止。这个过程不关心触发条件是否满足,都会自动进行采集和显示。

单次常规触发:单次常规触发和实时常规触发类似,区别在于实时常规触发会持续进行触发和采集,而单次常 规触发在第一次触发和采集完成之后就停止采集,固定显示上一次触发的波形。若需要进行下一次触发,需要再次 点击"停止/运行"按钮。

#### <span id="page-31-1"></span>**2.5** 单手快捷操作

考虑到单手持握的情形,璞石 ™ 示波器设计了一种快捷菜单的操作方式。可以快速的在水平时基,垂直灵敏 度以及触发电平三个最主要的设置之间进行切换。在单手持握的操作下可以快速的设置示波器最主要的三类参数, 使得整个测量过程更加的顺畅和便捷。

自动:单指长按左边栏的空白位置,调出快捷菜单。然后点击转盘中心的自动,示波器就能针对采集到的波形, 自动调整垂直灵敏度、水平时基、触发电平等参数。具体方法如图 [2-30](#page-32-0) 所示。

![](_page_32_Figure_1.jpeg)

图 2-30 单手模式进行自动设置

<span id="page-32-0"></span>垂直灵敏度:单指长按左边栏的空白位置,调出快捷菜单。点击转盘上的垂直方向标签可在多个通道之间选择 需要调节垂直灵敏度的通道,选中的通道标签开始闪烁,此时在波形界面上下滑动即可调节此通道的垂直灵敏度。 具体方法如图 [2-31](#page-32-1) 所示。

![](_page_32_Figure_4.jpeg)

图 2-31 单手模式调节垂直灵敏度

<span id="page-32-1"></span>水平时基:单指长按左边栏的空白位置,调出快捷菜单。点击转盘上的水平方向标签即可进入水平时基调节模

式,此时可在波形界面上下滑动调节水平时基。具体方法如图 [2-32](#page-33-1) 所示。

![](_page_33_Figure_1.jpeg)

图 2-32 单手模式调节水平时基

<span id="page-33-1"></span>触发电平:单指长按左边栏的空白位置,调出快捷菜单。点击转盘底部的 T 触发标签,可以进行触发电平选中 以及触发通道切换的操作。当触发电平刻度线闪烁后在波形界面上下划动即可调节。

![](_page_33_Figure_4.jpeg)

图 2-33 单手模式调节触发电平

## <span id="page-33-0"></span>**2.6** 自动测量

璞石TM示波器支持20种参数的自动测量。操作上只需要2-3次轻触点击即可完成自动测量选项的添加和删除。 整个窗口一共支持 8 个自动测量选项的同时显示。每一个自动测量的选项框都可以选择任意使能通道以及任意参数 进行显示和观察。璞石 TM 示波器所有的自动测量针对当前显示窗口内的所有波形,如果有多个测量值则会显示其 平均值。当对波形进行缩放和移动时,所有的自动测量结果都会根据显示波形的变化自动更新。

自动测量的参数可以分为垂直方向上的电压参数,以及水平方向上的时间参数。

## <span id="page-34-0"></span>璞石 TM示波器用户手册

#### **2.6.1** 垂直测量参数

最大值(**Vmax**):波形最高点至 GND(参考地)的电压值。

最小值(**Vmin**):波形最低点至 GND(参考地)的电压值。

- 峰峰值(**Vpp**):波形最大值和最小值的差值。
- 高电平(**Vtop**):波形上部分出现概率最高的电压值(相对 GND)。
- 低电平(**Vbase**):波形下部分出现概率最高的电压值(相对 GND)。

幅度(**Vamp**):波形高电平和低电平的差值

**+**过冲(**Overshoot**):波形最大值与高电平之差与波形幅值的比值。

**-**过冲(**Preshoot**):波形最小值与低电平之差与波形幅值的比值。

![](_page_34_Figure_10.jpeg)

图 2-34 垂直方向测量参数图示

有效值:有效值也就是均方根,指波形显示窗口内的所有采样点的电压值的均方根值。

$$
\bar{x} = \sqrt{\frac{\sum_{i=1}^{n} x_i^2}{n}}
$$

平均值:波形显示窗口内,所有采样点电压的平均值。

$$
\bar{x} = \frac{\sum_{i=1}^{n} x_i}{n}
$$

#### <span id="page-35-0"></span>**2.6.2** 水平测量参数

上升时间:波形幅度从 10%上升至 90%所经历的时间。

下降时间:波形幅度从 90%下降至 10%所经历的时间。

正脉宽:正脉冲在 50%幅度时的脉冲宽度。

负脉宽:负脉冲在 50%幅度时的脉冲宽度。

总脉宽:显示窗口内,50%幅度时的所有脉冲的总宽度。

![](_page_35_Figure_7.jpeg)

图 2-35 水平方向测量参数图示

频率:单位时间内波形周期性变化的次数。

周期:信号重复出现的时间间隔,也就是频率的倒数。

脉冲数:波形中正脉冲的个数。

正占空比:正脉宽与周期的比值。

负占空比:负脉宽与周期的比值。

![](_page_36_Figure_1.jpeg)

图 2-36 测量参数图示

<span id="page-36-0"></span>**2.6.3** 测量项的添加**/**删除

璞石 TM 示波器添加/删除自动测量项的方法如图 [2-37](#page-36-2) 所示。

![](_page_36_Figure_5.jpeg)

![](_page_36_Figure_6.jpeg)

## <span id="page-36-2"></span><span id="page-36-1"></span>**2.7** 光标测量

除自动测量外,璞石 ™ 示波器也提供垂直和水平方向的光标测量。H Bars 光标显示为水平线,测量电压值。V

Bars 光标显示为垂直线,测量时间值。通过单指滑动调节两条轴线,可以方便地测量时间差和电压差。图 [2-38](#page-37-1) 显

示了两类光标测量的显示效果和位置。

![](_page_37_Figure_3.jpeg)

图 2-38 光标测量

#### <span id="page-37-1"></span><span id="page-37-0"></span>**2.7.1 H Bars** 测量

"H Bars"可以用来测量波形中两采样点之间的电压差,由 Y0、Y1 两条光标和测量显示结果组成。选中光标 后能上下移动到测量位置,测量结果显示为每条光标的电压值以及两光标之间的电压差。在使用时还可以切换不同 的通道进行测量。

![](_page_37_Figure_7.jpeg)

图 2-39 H Bars 测量

#### <span id="page-38-0"></span>**2.7.2 V Bars** 测量

"V Bars"可用来测量两个水平位置之间的时间参数。由 X0、X1 光标和测量结果显示组成。点击光标能够移 动到需要测量的位置,测量结果就是 X0 和 X1 两根垂直光标各自的时间位置以及它们的时间差。时间差也可以显 示为对应的频率。,例如 X0 和 X1 之间的时间跨度为 1mS, 则转换为频率就是 1KHz。

![](_page_38_Figure_3.jpeg)

#### 图 2-40 V Bars 测量

#### <span id="page-38-1"></span>**2.8** 波形显示

#### <span id="page-38-2"></span>**2.8.1 X-Y** 模式

X-Y 模式把两个通道的采样值分别作为 X 坐标和 Y 坐标,随着时间的变化在屏幕上形成的图形一般称为李萨如

<span id="page-38-3"></span>图。在璞石 TM示波器中,进入 X-Y 模式的操作如图 [2-41](#page-38-3) 所示。

![](_page_38_Figure_9.jpeg)

图 2-41 进入 X-Y 模式

X-Y 模式至少需要两个使能的通道。在 X-Y 模式下可以选择通道和坐标的对应关系。既可选择通道 0 为 X, 通 道 1 为 Y, 也可选择通道 1 为 X, 通道 0 为 Y。X-Y 模式的界面和显示效果如图 [2-42](#page-39-1) 所示。

![](_page_39_Figure_2.jpeg)

#### 图 2-42 X-Y 模式

#### <span id="page-39-1"></span><span id="page-39-0"></span>**2.8.2** 余晖模式

璞石 TM 示波器支持余晖模式,可以使得示波器所有捕获到的波形都在屏幕上留下痕迹。而历史波形和当前的 波形可通过色差来区分。余晖模式有很多的应用场景,例如稳定触发后的波形有时也可能会出现异常信号,但是因 为这些信号可能一闪而过,肉眼无法观察。使用余晖模式可以让所有的波形留在屏幕上,当异常波形被捕获时,就 可以直接在屏幕上观察到。另外,使用余晖模式可以更好的观察信号噪声和抖动。

在璞石™示波器中,进入余晖模式的操作如图 [2-43](#page-40-2) 所示。

![](_page_39_Figure_7.jpeg)

图 2-43 余晖模式

#### <span id="page-40-2"></span><span id="page-40-0"></span>**2.8.3** 清屏

![](_page_40_Figure_3.jpeg)

当需要将屏幕上显示的波形清除时,可以使用该功能。另外,此功能也可以配合余晖模式使用。

图 2-44 清屏

#### <span id="page-40-1"></span>**2.8.4** 网格线

如图 [2-45](#page-40-3) 所示,璞石示波器提供 4 种波形显示背景供用户选择。分别为网格+中心线、仅网格、仅中心线、 无网格。

<span id="page-40-3"></span>![](_page_40_Figure_8.jpeg)

图 2-45 背景选择

#### <span id="page-41-0"></span>**2.9** 波形校正

璞石™示波器提供"自动校正"和"幅度微调"两种波形校正功能。

自动校正可以修正环境因素对通道偏置的影响,如果示波器的使用环境(温度,湿度等)发生较大变化,或者 发现示波器的零点位置有较大偏移的情况,建议重新进行自动校正。一般使用过程中无需频繁校正。

幅度微调功能免除了用户固定周期需要进行返厂校准的麻烦。对于有条件的用户,可以通过幅度微调对示波器 进行幅度校准。

进入校正的方式如图 [2-46](#page-41-1) 所示, 然后再在弹出的窗口(图 [2-47](#page-41-2)) 选择具体的校正方式即可。

![](_page_41_Figure_6.jpeg)

图 2-46 进入校正

<span id="page-41-1"></span>![](_page_41_Figure_8.jpeg)

图 2-47 两种校正模式

<span id="page-41-2"></span>自动校正:自动校正的过程不需要人为干涉,只需要在启动自动校正之前,保证示波器没有连接任何探头即可。

自动校正启动后,正常情况下会在 1-2 分钟内完成校正,用户可以在结束之后保存结果,下一次开机也会自动载入

这次校正的参数。如果校正过程中遇到问题,自动校正程序弹出对应的错误提示。如果希望立即退出当前的自动校 正程序,只需要点击"退出"按钮即可。自动校正过程如图 [2-48](#page-42-0) 所示。

![](_page_42_Figure_2.jpeg)

图 2-48 自动校正中

<span id="page-42-0"></span>幅度微调:幅度微调功能可以用于对示波器进行幅度校准,其操作过程相对复杂,且需要用户全程参与。 璞 石™示波器在出厂时已做过幅度校准,如无必要请勿改变幅度微调的默认设置。

具体操作时,需要接入一个精度更高的直流或固定频率的方波基准信号。假设需要调节通道 0,首先使示波器 处于仅通道 0 使能的运行状态,然后打开幅度微调窗口,根据基准信号的值对比当前的测量值,如果不一致,可以 滑动"增益调整"滑块,使得测量值和实际基准信号的幅度一致。之后再使能其它所有通道,调节"单双差异"滑 块,使得通道 0 的幅度再次和实际基准信号的幅度一致。至此通道 0 的幅度微调完成,可以对结果进行保存。如果 需调节其它通道,按照以上步骤重复进行即可。

![](_page_42_Figure_6.jpeg)

图 2-49 幅度微调

#### <span id="page-43-0"></span>**2.10** 信号发生器

璞石 TM 示波器具有独立的信号发生器功能。可以输出多种类型的自定义波形,例如正弦波,方波,三角波, 锯齿波等。信号发生器的输出接口和位置如所示,其为标准的 MCX 母座接口。

![](_page_43_Figure_4.jpeg)

图 2-50 信号发生器的输出

<span id="page-43-1"></span>**2.10.1** 运行**/**停止

运行/停止信号发生器的方法如图 [2-51](#page-43-2) 所示。在选项窗口点击右上角的运行按钮,当按钮变为红色时,表示信 号发生器正在输出当前设置的波形。关机后信号发生器自动关闭,下次开机需再次手动开启。

![](_page_43_Figure_8.jpeg)

<span id="page-43-2"></span>图 2-51 打开信号发生器

#### <span id="page-44-0"></span>**2.10.2** 频率设置

![](_page_44_Figure_2.jpeg)

信号频率的设置如图 [2-52](#page-44-2) 所示。频率单位可通过点击快速切换。

#### <span id="page-44-2"></span><span id="page-44-1"></span>**2.10.3** 幅度设置

信号幅度的设置如图 [2-53](#page-44-3) 所示。调节前需要选中对应的高/低电平标签,选中后可在整个窗口位置上下滑动进 行幅度调节。

![](_page_44_Figure_7.jpeg)

<span id="page-44-3"></span>图 2-53 信号幅度设置

图 2-52 信号频率设置

#### <span id="page-45-0"></span>**2.10.4** 波形设置

![](_page_45_Figure_2.jpeg)

信号类型的选择如图 [2-54](#page-45-3) 所示。如果选择方波,还可以调节方波的占空比。

#### <span id="page-45-3"></span><span id="page-45-1"></span>**2.11** 解码器

璞石 TM示波器内部带有解码功能,用户可以很方便地对采集到的信号进行解码。目前璞石 TM示波器提供 UART、 I2C、SPI 三种协议的解码。

<span id="page-45-2"></span>**2.11.1** 添加**/**删除协议解码

添加:如图 [2-55](#page-46-1) 所示,先点击"更多",然后在左侧出现的菜单栏中选择解码器,再选择相应的协议,最后在 设置相应解码器的参数后点击确定。 这里需要注意,不同的协议解码的参数设置也不一样,用户需要参考具体的 协议规范进行设置。

图 2-54 信号类型设置

![](_page_46_Figure_1.jpeg)

图 2-55 使能解码器

<span id="page-46-1"></span>删除:点击"更多",然后在左侧出现的菜单栏中选择解码器,再取消解码器的选择,回到波形窗口就能删除 已添加的解码器。

![](_page_46_Figure_4.jpeg)

图 2-56 删除解码器

#### <span id="page-46-0"></span>**2.11.2** 观察解码结果

璞石 ™ 示波器在波形显示界面,运行状态时解码结果会不断更新,但需要注意的是,由于璞石 ™ 示波器的深 度比某些台式示波器还要大,如果对每一帧波形进行全局解码,无法达到实时追踪信号的目的。所以波形数据量很 大时,只对头部的波形进行解码,在停止状态引入了实时更新和仅缩放模式来平衡大存储深度和实时解码的矛盾。

实时更新:在采集到波形停止后解码,结果会随着波形显示窗口而实时更新。比如在停止状态下,移动波形在 最起始位置和波形末尾位置,解码结果会随着波形的移动而更新。这可以解决数据量太大时只解码头部波形的问题。

仅缩放:在采集到波形后停止,解码结果会保持在仅缩放的模式,左右移动波形解码结果也不会实时更新。

如图 [2-57](#page-47-1) 在开启解码器后,点击解码器标签,在弹出的解码选项界面中可以设置停止状态下的解码模式和数 据显示的格式。数据的显示格式目前支持十进制、Hex、ASCII 三种。

![](_page_47_Figure_4.jpeg)

图 2-57 解码选项设置

<span id="page-47-1"></span>解码结果的显示位置也可以上下移动,在使能解码器后选中解码器标签在左侧边栏上下移动。

![](_page_47_Figure_7.jpeg)

图 2-58 解码器位置设置

## <span id="page-47-0"></span>**2.12 FFT**

璞石 ™ 示波器内部带有 FFT 功能,可以对输入信号进行频谱分析,以便更好地理解信号的频率成分和频谱特

#### <span id="page-48-0"></span>**2.12.1 FFT** 使能及参数设置

如图 [2-59](#page-48-2) 所示,点击"更多",在左侧出现的菜单栏中选中 FFT 图标,然后再点击使能后确定即可。此外 FFT 功能提供了一些参数供使用者设置,以便灵活使用 FFT 功能。

通道选择:用户可以自行设置哪个通道进行 FFT 分析

窗函数:窗函数是应用于输入信号的一种数学函数,用于减少频谱泄漏和提高频谱分辨率。璞石 ™ 示波器提 供矩形、汉宁、汉明、平顶、布莱克曼五个窗函数类型供用户选择。选择合适的窗函数可以改善频谱分析的准确性。

**Y** 轴显示模式:设置 Y 轴显示的模式,支持 DB 和线性两种方式。

直流显示:设置频谱分析的结果是否显示直流分量。

![](_page_48_Figure_7.jpeg)

#### 图 2-59 FFT 使能

#### <span id="page-48-2"></span><span id="page-48-1"></span>**2.12.2** 中心频率

在璞石 TM 示波器中心频率设置是指用户可以选择在频谱分析中将哪个频率设置为频谱图的中心。通过调整中 间频率,用户可以更好地观察和分析特定频率范围内的信号。

如图 [2-60](#page-49-1) 所示,先点击左侧栏中的 FFT 标签,然后再点击设置 FFT 的中心频率的单位,最后滑动设置中心频 率的大小。

![](_page_49_Figure_1.jpeg)

图 2-60 FFT 中心频率设置

#### <span id="page-49-1"></span><span id="page-49-0"></span>**2.12.3** 频率范围

璞石 ™ 示波器 FFT 的频率范围表示在整个屏幕中 X 轴方向线上频率的范围, 频率范围配合中心频率的使用可 以方便用户分析特定频率范围内信号的细节。

璞石 TM 示波器 FFT 的频率范围提供两种设置方式:

默认频率范围:在使用默认范围时,频率范围是中心频率的 100 倍,改变中心频率后频率范围会跟随变化。 手动设置范围:如图 [2-61](#page-49-2) 所示,先取消默认范围设置,然后再选择频率范围的单位,最后滑动设置频率范围。

<span id="page-49-2"></span>![](_page_49_Figure_7.jpeg)

图 2-61 FFT 频率范围设置

#### <span id="page-50-0"></span>**2.12.4 FFT** 结果测量

自动测量: 璞石 ™ 示波器 FFT 功能中能够自动测量出最大频率成分的幅度和频率 (如图 [2-62](#page-50-1) 所示), 以及当 前 FFT 波形的频率分辨率△f。

![](_page_50_Figure_3.jpeg)

图 2-62 FFT 自动测量

<span id="page-50-1"></span>手动光标测量: 璞石 ™ 示波器 FFT 功能还支持手动光标测量。在中心频率设置界面点击"光标"控件, 在波 形显示界面中就会出现频率和幅度的光标。上下移动光标到待测量位置,就能得到该位置的幅度值(如图 [2-64](#page-51-2) 所 示)。同样左右移动光标到待测量位置就能得到该位置的频率(如图 [2-65](#page-51-3) 所示)。

![](_page_50_Figure_6.jpeg)

图 2-63 FFT 测量光标使能

![](_page_51_Figure_1.jpeg)

图 2-64 光标测量幅度

<span id="page-51-2"></span>![](_page_51_Figure_3.jpeg)

#### 图 2-65 光标测量频率

## <span id="page-51-3"></span><span id="page-51-0"></span>**2.13** 文件

璞石 ™ 示波器具有内部磁盘,支持文件系统 。可以为用户提供配置保存和载入,截图,图库浏览,U 盘以及 固件升级等操作。

#### <span id="page-51-1"></span>**2.13.1** 配置

璞石 TM 示波器给用户提供多达 9 个配置,分为 2 个系统配置和 7 个用户配置。璞石 TM的配置文件可一键保存 和载入,彻底解决了不同测试场景下来回切换和设置示波器所有参数的烦恼。

默认配置:系统的默认配置,载入此配置后,用户设置的参数(包括测量、水平时基、垂直灵敏度等参数)都 会恢复为默认状态。用户在刚开始使用璞石示波器,设置错了参数时可使用此配置快速恢复原状。

记忆配置:这个配置是保存的上一次关机前的配置。每次开机示波器会自动载入此配置,也就是说璞石示波器 重新开关机后不需要再重新设置参数。

其他用户自定义配置:用户可以将自己常用的配置保存下来,以方便后期快速设置好测试环境。例如用户需要 经常测试某信号的纹波,用户可将测量纹波时的配置保存下来,下次再来测试纹波时,可以直接载入该配置进行测 试。

![](_page_52_Figure_4.jpeg)

#### <span id="page-52-0"></span>**2.13.2** 截图与图库

璞石™示波器提供截图功能,如图 [2-67](#page-53-2) 所示。点击"截图"可以对整个显示界面进行截图,当前波形便会通 过截图的方式保存下来。点击"图库"可查看所有截图。

![](_page_53_Picture_0.jpeg)

![](_page_53_Figure_1.jpeg)

图 2-67 截图与图库

#### <span id="page-53-2"></span><span id="page-53-0"></span>**2.13.3** 磁盘使用情况

璞石 TM 示波器将在磁盘使用情况功能下向用户展示磁盘空间的分布情况。磁盘分为四个类目,系统、截图、 其它、空闲。每种类目占据的空间使用不同的颜色表示,可直观地看出各类文件在此设备的空间占用情况,如图 [2-68](#page-53-3) 所示。

#### <span id="page-53-1"></span>**2.13.4 U** 盘模式

U 盘模式可以实现璞石™示波器和 PC 端进行文件共享,可以将示波器存储的配置文件和图片拷贝到用户电脑, 也可以从电脑上拖入新的固件,对示波器进行固件版本升级。

<span id="page-53-3"></span>![](_page_53_Figure_7.jpeg)

## 图 2-68 磁盘和 U 盘

#### <span id="page-54-0"></span>**2.13.5** 磁盘格式化

磁盘格式化会抹除设备内部磁盘上的所有数据,包括配置文件和图片,并重新格式化磁盘。格式化后原来磁盘 上的数据不可恢复,请谨慎操作!但是此格式化不会影响璞石 ™ 示波器功能的正常运行。

![](_page_54_Figure_3.jpeg)

图 2-69 磁盘格式化

<span id="page-54-1"></span>**2.14** 系统设置

#### <span id="page-54-2"></span>**2.14.1** 背光和音效

璞石 ™ 示波器提供了操作时的音效和背光亮度设置功能, 两个功能处于同一设置界面, 如图 [2-70](#page-54-3) 所示, 点击 电量按钮可以进入设置界面。

![](_page_54_Figure_8.jpeg)

<span id="page-54-3"></span>图 2-70 调节背光、音效

#### <span id="page-55-0"></span>**2.14.2** 设备信息

<sup>璞石™示波器默认状态下点击左上角的"DreamSourceLab" Logo,弹出的界面包含了此设备的基本信息。包</sup>

括设备型号和固件版本、架构、基本参数以及这台示波器唯一的序列号等。如图 [2-71](#page-55-2) 所示。

နေ့<br>နေ့| ျှန် <mark>Drear</mark>  $\Phi$  $\odot$ 单次 触发 测量 更多 文件 200uS/格 tv/お Az  $\overline{1}$  $\frac{1}{2}$ န္႔ျဖစ္တို႔ ေ<br>ေကာင္း ေကာင္း ေကာင္း အေနအား in DC.  $-1\times$ ,<br>璞石 ™示波器 https://www.dreamsourcelab.com  $\Box$ 自动 型 묵: DS4T1012 固件版本: v0.98 构:基于FPGA的硬件波形引擎 197格 架 宽: 150M (单通道) 带  $\overline{11}$ 实时采样: 1GSa/s (max) in 等效采样: 5GSa/s (max) ۱ř 18 存储深度: 16Mpts (max)  $\circ$ 

图 2-71 设备信息

<span id="page-55-2"></span><span id="page-55-1"></span>**2.14.3** 语言选择

璞石 TM 示波器的操作界面提供简体中文和英文两种语言供用户选择。

如图 [2-72](#page-55-3) 所示,点击左上角的"DreamSourceLab" Logo,再点击弹出窗口右上角的语言选择图标,进入语 言选择界面后选择需要的语言即可。选择后可立即进入目标语言的操作界面。

![](_page_55_Figure_8.jpeg)

<span id="page-55-3"></span>图 2-72 进入语言设置

## 第**3**章 例程

#### <span id="page-56-1"></span><span id="page-56-0"></span>**3.1** 测量简单信号

<span id="page-56-2"></span>测量一个简单的高频周期信号,并显示其频率和峰峰值。

**3.1.1** 采集设置

①设置探头衰减比率为 10X,并将探头上的衰减比率设为 10X

②将通道 0 的探头接入测试点

3点击"运行"后,按下"自动"

示波器将自动设置使波形显示达到最佳状态。在这个状态下,可以再次调节水平和垂直系统,使波形显示符合 观察要求。具体操作如图 [3-1](#page-56-4) 所示

![](_page_56_Figure_9.jpeg)

图 3-1 80M 正弦波

<span id="page-56-4"></span><span id="page-56-3"></span>**3.1.2** 测量设置

①选择测量参数要显示的位置和测量的通道

②测量参数选择"频率"和"峰峰值"

#### <span id="page-57-0"></span>**3.2** 测量电源纹波

电源的纹波可以看成是一个幅度很小的交流信号叠加了一个很大的直流偏置电压。如果直接观察原始信号,不

利于微小信号的观察,可以使用交流耦合将直流偏置去除再来观察纹波。

操作步骤:

① 接入直流电压后,先调整水平时基、垂直灵敏度是示波器能观察到直流电压信号。

![](_page_57_Figure_6.jpeg)

图 3-2 直流电压图

② 点击通道选项,设置交流耦合以及 20M 带宽限制。

![](_page_57_Figure_9.jpeg)

图 3-3 通道设置

③ 再调整水平时基、垂直灵敏度观察纹波,添加峰峰值等纹波测量参数。

![](_page_58_Figure_1.jpeg)

图 3-4 纹波观察

## <span id="page-58-0"></span>**3.3** 捕捉晶振起振信号

捕获晶振起振过程需要用到单次触发,在用单次触发前最好是先观察一下这个信号的频率幅度大小,这样才好 设置抓取时的触发电平、水平时基、垂直灵敏度等参数。

<span id="page-58-1"></span>具体操作步骤如下:

**3.3.1** 水平和垂直系统设置

①打开通道 0 ,调整垂直档位至合适范围

②设置通道 0 衰减比率和探头的衰减比率为 10X。一般来讲晶振的频率都不会太低,而探头在 10X 的时候带 宽比较高,所以这里设置探头设置为 10X。

③设置耦合方式为直流耦合

![](_page_59_Figure_1.jpeg)

图 3-5 通道设置

<span id="page-59-0"></span>**3.3.2** 触发设置

①点击"触发"菜单栏,

②在触发设置界面选择通道 0 和上升沿触发,触发方式设置为常规触发

③调整触发电平至合适位置

④选中菜单栏中的"单次"采集

![](_page_59_Figure_8.jpeg)

![](_page_59_Figure_9.jpeg)

设置完成之后,点击"运行"。示波器便会一直等待满足触发条件的波形。触发完成后,捕获的波形如图 [3-7](#page-60-1) 所示。此时用户可以对波形进行移动/缩放等操作,以便观察特定位置的波形细节。

![](_page_60_Figure_1.jpeg)

图 3-7 抓取晶振起振波形

## <span id="page-60-1"></span><span id="page-60-0"></span>**3.4 X-Y** 功能应用

X-Y 功能可以查看两个通道信号的相位差。例如,测试信号经过某电路网络后的相位变化。

操作步骤:

①设置通道 0 和通道 1 的衰减比率和探头的衰减比率为 1X

②将通道 0 的探头连接到电路网络的输入端,通道 1 接入到电路网络的输出端

③按下"自动"按钮,并调整垂直灵敏度使两路信号幅值大致相等

<span id="page-60-2"></span>4选择"更多"菜单栏下的"X-Y"模式,显示结果如图 [3-8](#page-60-2) 所示

![](_page_60_Figure_10.jpeg)

图 3-8 两信号相位差 π/2

#### <span id="page-61-0"></span>**3.5** 测量调幅波

在示波器中输入一个如图 [3-9](#page-61-1) 规格的调制波,用示波器来观察波形的细节。操作时需要注意示波器的存储 深度对波形采集的影响,以及触发释抑时间的设置对稳定观察波形的帮助。

如果希望在 5ms/格的时基下,采集到不变形的 10MHz 载波信号,需要真实采样率大于 100MSa/s,可推 算出只有存储深度大于 5mS\*10\*100MSa/s = 5Mpts 时, 才可能观察到不变形的真实载波。

![](_page_61_Figure_4.jpeg)

图 3-9 调幅波规格

![](_page_61_Figure_6.jpeg)

<span id="page-61-1"></span>①先调节水平时基和垂直灵敏度,使波形在合适的量程内显示。

图 3-10 调节水平和垂直参数

② 调节触发电平和触发释抑时间使波形稳定显示。在这个波形中,设置好触发电平后每个波峰的时间跨度大 概是 5.4mS, 所以释抑时间只需要设置到比 5.4mS 稍大即可。

![](_page_62_Figure_1.jpeg)

图 3-11 触发释抑图

![](_page_62_Figure_3.jpeg)

#### 图 3-12 设置触发电平

![](_page_62_Figure_5.jpeg)

图 3-13 设置触发释抑时间

③ 如果将存储深度设置为 1M/2M 采集到波形后放大查看,会发现载波已经不是标准的正弦波,这是因为存储

#### 深度不够,导致真实采样率不足的表现。

![](_page_63_Figure_2.jpeg)

图 3-14 设置存储深度

![](_page_63_Figure_4.jpeg)

图 3-15 存储深度不足时观察到的载波

![](_page_63_Figure_6.jpeg)

④将存储深度设置为 8M/16M 后再采集到波形进行放大,即可观察到正确的载波信号。

图 3-16 存储深度足够大时观察到的载波